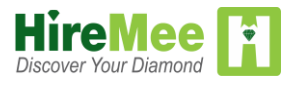

## Steps for Candidate Registration

## ➢ Introduction :

- ❖ HireMee is a state of-the-art web portal and mobile app that does all the placement work for you!.
- ❖ A CSR initiative by a reputed group of companies.
- ❖ A bridge between students and recruiters across India.
- ❖ Right now HireMee has around 200 companies to share the students 7 digits scores for recruitment.
- ❖ Based on the 7 digit scores ,the companies will hire the right candidates for right Jobs .

## $\triangleright$  Candidate registration with HireMee to take HireMee assessment:

- ✓ Step1: Students will receive the HireMee Invitation mail from HireMee Team to activate the his/her account.
- ✓ Step2: Student received the HireMee activation link to his/her Google/ Gmail account, Student has to click on the link.
- ✓ Step3: Once he clicked on the HireMee activation link, It is going to Open with "Either browser Or HireMee App", But Students need to select the option that"**browser (It May be Chrome or Firefox)"** , student should not go through HireMee App, And It shows "Registered Successfully"
- ✓ Step4: Visit " **hiremee.co.in"** , students should go through candidates "Signup".
- ✓ Step5: Student should fill the basic details like First Name,Last Name ,Mobile Number,Email Address, Password and Confirm Password.

Step6: Student has to agree to the **Terms and Conditions (click on the check box)**.

- ✓ Step7: Student need to click on "**I am not a robot**".
- ✓ Step8: finally student has to click on "Register" And It shows that "Registered Successfully".
- ✓ Step9: Once student registered with basic details , he/she need to go through candidate login by filling his/her User Id(Email Address) and Password.
- ✓ Step10:Student has to fill his/her "**Personal details**" with all fields(All fields are Mandatory).
- ✓ Step11: Student has to fill his/her "**Educational details**" with all fields (All fields are Mandatory).
- ✓ Step12:Once candidate /student filled the Educational details , he/she has to download HireMee App from play store and Install in your smart phone.
- ✓ Step13: student has to Upload 3 videos(1.**Myself**(About he/she),2.**Skills** and **Area of interest**) ,While Uploading videos Internet should be sufficient and The phones which are using for videos uploading should be higher version (OS should be higher Version ).
- ✓ Step14:Once student uploaded the"3" Videos, His/her profile is going to completed with 100%.,then he/she will get the Hall ticket to his mail ID or He/she need to check the notification with Dashboards in student's HireMee profile,
- ✓ And Finally the Candidate/student eligible to take the HireMee Assessment.

## ➢ Important Note**:**

- ❖ For Candidate Registration ,All Students/ Candidates should go through BROWSER (**It May be Chrome or Firefox**) but Don't use HireMee App for candidate Registration, **then only your data will sink to Our HireMee portal**.
- ❖ Use the HireMee App for only Uploading Videos.

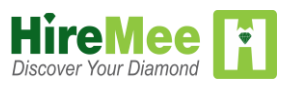